# How to download and install Development Desktop Software DD2.0\_Ulx.x

**Bosch Sensortec** 

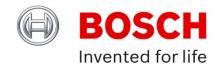

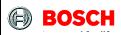

Page 2 Confidential

#### Table of contents

| 1 | DC  | DOWNLOAD                         |    |  |
|---|-----|----------------------------------|----|--|
| 2 | IN: | STALL                            | 4  |  |
| 3 | UP  | PGRADE APP2.0 FW                 | 6  |  |
| 4 | LE  | GAL DISCLAIMER                   | 11 |  |
|   | 4.1 | Engineering samples              | 11 |  |
|   | 4.2 | PRODUCT USE                      | 11 |  |
|   | 4.3 | APPLICATION EXAMPLES AND HINTS   | 11 |  |
| 5 | DC  | OCUMENT HISTORY AND MODIFICATION | 12 |  |

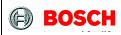

Page 3
Confidential

#### 1 Download

The Development Desktop GUI software works with the application base board (APP2.0) and all MEMS sensors' shuttle boards. The current release of the Development Desktop GUI software is DD2.0\_UI3.20 that supports both Windows 32-bit and 64-bit OS, such as Windows 7, 8 and 10, etc. Users can download DD2.0\_UI3.20 SW and "UI3.20 Help files patch" online at <a href="https://www.bosch-sensortec.com/software-tools/tools/development-desktop-software/#development\_desktop-software as shown below.">https://www.bosch-sensortec.com/software-tools/tools/development-desktop-software/#development\_desktop\_software as shown below.</a>

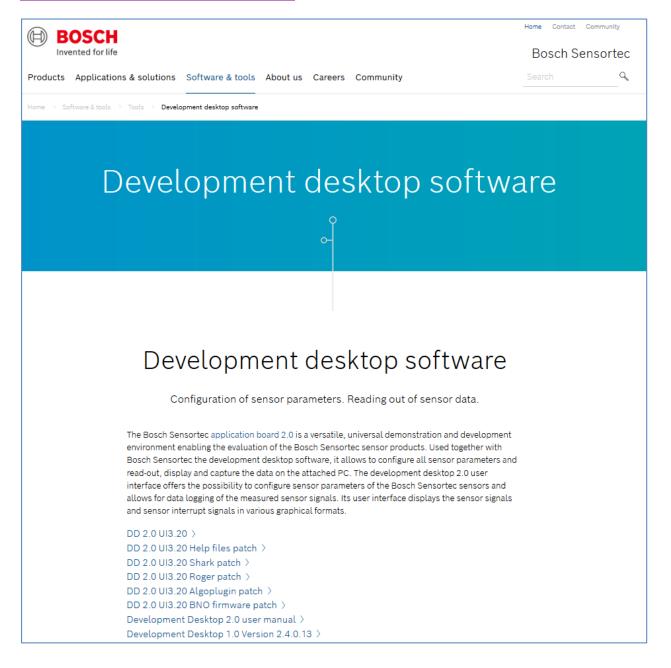

January 2020 Bosch Sensortec

© Bosch Sensortec GmbH reserves all rights even in the event of industrial property rights. We reserve all rights of disposal such as copying and passing on to third parties. BOSCH and the symbol are registered trademarks of Robert Bosch GmbH, Germany.

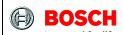

Page 4
Confidential

#### 2 Install

Step 1: Double click the "DevelopmentDesktop20\_V3.20.exe" that you just downloaded from Bosch Sensortec website. Follow the instructions to finish the installation. Check the "Install USB driver" checkbox as shown below to install the USB driver automatically.

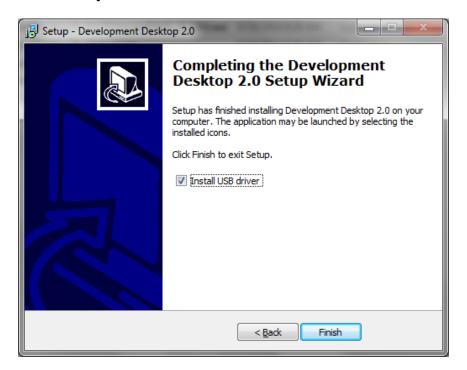

Step 2: Plug the USB cable from the APP2.0 board to a USB port of your PC. If the USB driver has been installed, then from Device Manager, the APP2.0 board should be recognized as below.

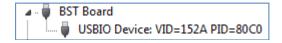

If APP2.0 board is not recognized, then you may try another USB port of your PC or you try another PC.

Step 3: If you need the user manuals for each sensor shuttle board, then you can download the "DevelopmentDesktop20\_V320\_HelpfilesPatch.exe" file from the website and double click it to install the user manuals.

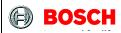

Page 5 Confidential

These user manuals can be found in the folder << C:/Program Files/Bosch Sensortec/Development Desktop 2.0/>> as shown below

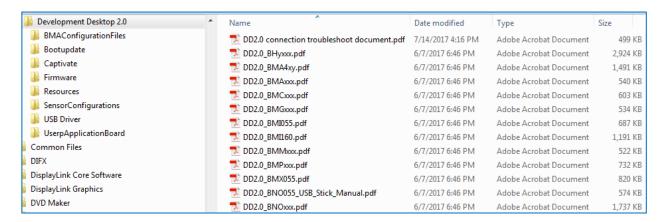

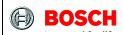

Page 6
Confidential

#### 3 Upgrade APP2.0 FW

Step 1: When you launch DD2.0\_UI3.20 GUI SW the first time, if the firmware (FW) version of the APP2.0 board doesn't match current GUI version, then a dialog will pop up as shown below.

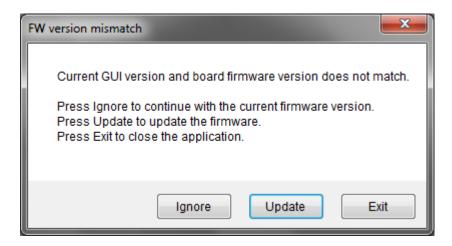

**Step 2:** Click "Update" button to upgrade the FW of APP2.0 application board. A new dialog will pop up as shown below. This is one time process.

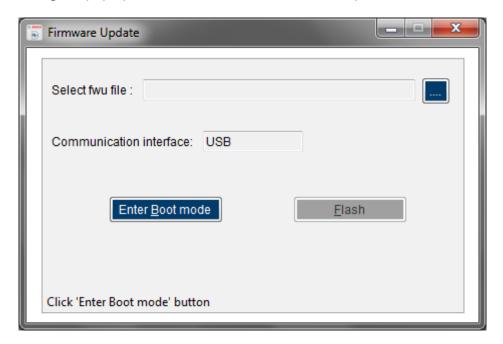

Step 3: Click button to locate the FW "DevelopmentDesktop\_2.0\_Firmware\_V3.3.fwu2" file as shown below.

January 2020 Bosch Sensortec

© Bosch Sensortec GmbH reserves all rights even in the event of industrial property rights. We reserve all rights of disposal such as copying and passing on to third parties. BOSCH and the symbol are registered trademarks of Robert Bosch GmbH, Germany.

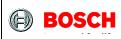

Page 7
Confidential

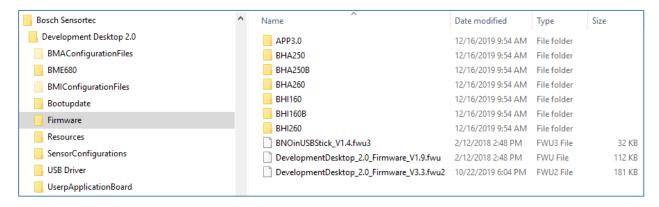

**Step 4:** Then the dialog will look like below.

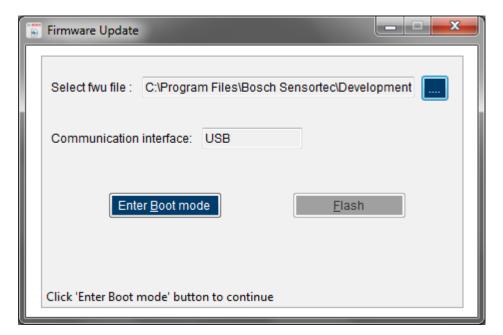

**Step 5:** Then click "Enter Boot mode" button, a new dialog will pop up as shown below.

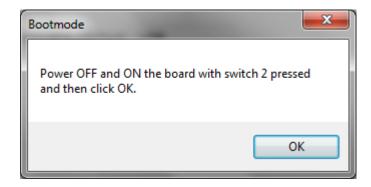

Step 6: The On/Off switch and switch 2 pushbutton are located on the APP2.0 board as shown below. Power off and then power on the APP2.0 board with switch 2 pressed. Then click OK button and then release switch 2.

January 2020 Bosch Sensortec

© Bosch Sensortec GmbH reserves all rights even in the event of industrial property rights. We reserve all rights of disposal such as copying and passing on to third parties. BOSCH and the symbol are registered trademarks of Robert Bosch GmbH, Germany.

Note: Specifications within this document are subject to change without notice.

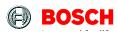

Page 8
Confidential

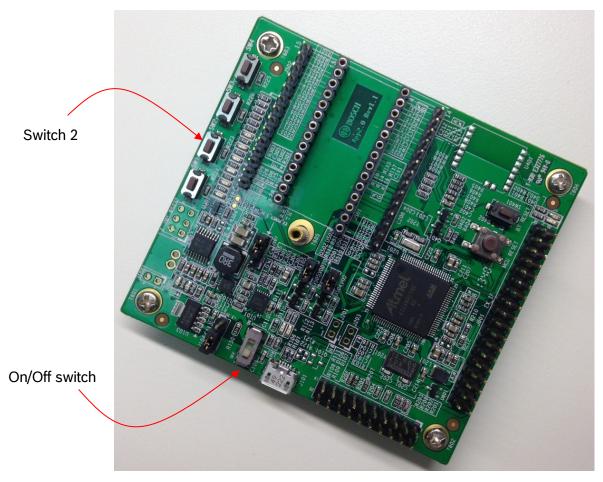

Step 7: After clicking "OK" button in the previous step, the dialog will look like below where the "Flash" button becomes valid.

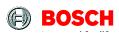

Page 9
Confidential

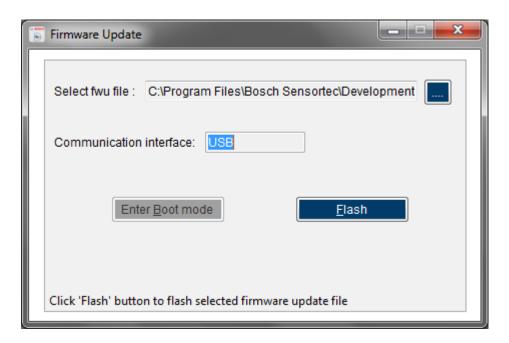

**Step 8:** Click the "Flash" button to finish upgrading the FW of APP2.0 as shown below.

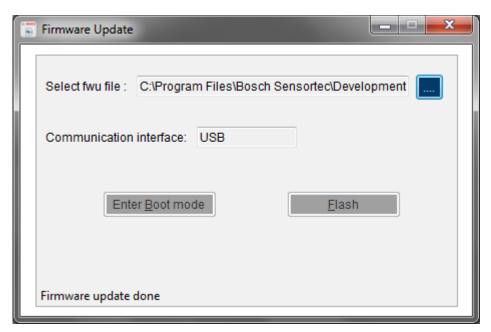

Step 9: Switch off the APP2.0 board and then switch it on. Restart the DD2.0\_UI3.20 GUI SW. It should work properly as shown below.

January 2020 Bosch Sensortec

© Bosch Sensortec GmbH reserves all rights even in the event of industrial property rights. We reserve all rights of disposal such as copying and passing on to third parties. BOSCH and the symbol are registered trademarks of Robert Bosch GmbH, Germany.

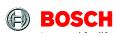

Page 10 Confidential

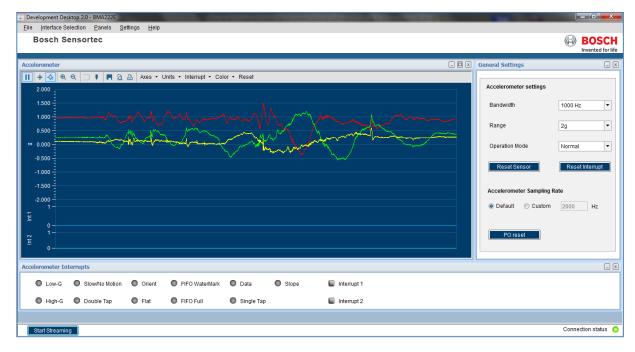

Step 10: Click menu "Help→About Development Desktop". The FW version of the APP2.0 board has been upgraded to 2.0 as shown below.

If the "SW ID" version as shown above is smaller than 2.3, then go to Step 2 in Section 3 to update the FW of the APP2.0 .

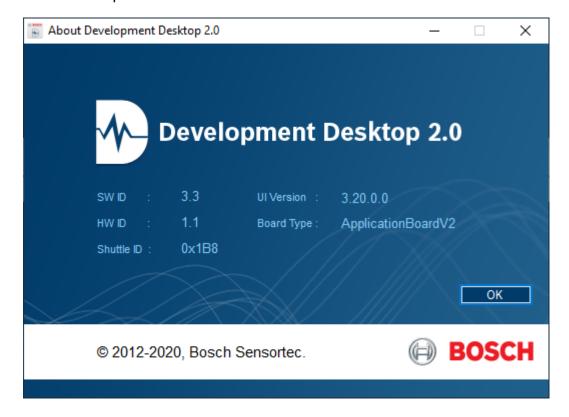

January 2020 Bosch Sensortec

<sup>©</sup> Bosch Sensortec GmbH reserves all rights even in the event of industrial property rights. We reserve all rights of disposal such as copying and passing on to third parties. BOSCH and the symbol are registered trademarks of Robert Bosch GmbH, Germany.

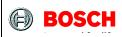

Page 11 Confidential

#### 4 Legal disclaimer

#### 4.1 Engineering samples

Engineering Samples are marked with an asterisk (\*) or (e) or (E). Samples may vary from the valid technical specifications of the product series contained in this data sheet. They are therefore not intended or fit for resale to third parties or for use in end products. Their sole purpose is internal client testing. The testing of an engineering sample may in no way replace the testing of a product series. Bosch Sensortec assumes no liability for the use of engineering samples. The Purchaser shall indemnify Bosch Sensortec from all claims arising from the use of engineering samples.

#### 4.2 Product use

Bosch Sensortec products are developed for the consumer goods industry. They may only be used within the parameters of this product data sheet. They are not fit for use in life-sustaining or security sensitive systems. Security sensitive systems are those for which a malfunction is expected to lead to bodily harm or significant property damage. In addition, they are not fit for use in products which interact with motor vehicle systems.

The resale and/or use of products are at the purchaser's own risk and his own responsibility. The examination of fitness for the intended use is the sole responsibility of the Purchaser.

The purchaser shall indemnify Bosch Sensortec from all third party claims arising from any product use not covered by the parameters of this product data sheet or not approved by Bosch Sensortec and reimburse Bosch Sensortec for all costs in connection with such claims.

The purchaser must monitor the market for the purchased products, particularly with regard to product safety, and inform Bosch Sensortec without delay of all security relevant incidents.

#### 4.3 Application examples and hints

With respect to any examples or hints given herein, any typical values stated herein and/or any information regarding the application of the device, Bosch Sensortec hereby disclaims any and all warranties and liabilities of any kind, including without limitation warranties of non-infringement of intellectual property rights or copyrights of any third party. The information given in this document shall in no event be regarded as a guarantee of conditions or characteristics. They are provided for illustrative purposes only and no evaluation regarding infringement of intellectual property rights or copyrights or regarding functionality, performance or error has been made.

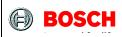

Page 12 Confidential

#### 5 Document history and modification

| Rev. No | Chapter           | Description of modification/changes                                               | Date                            |
|---------|-------------------|-----------------------------------------------------------------------------------|---------------------------------|
| 1.0     |                   | Document creation for DD2.0_UI3.0.1.6 SW download                                 | December 1 <sup>st</sup> , 2014 |
| 1.1     |                   | Update to DD2.0_UI3.1.2.1                                                         | May 22 <sup>nd</sup> , 2015     |
|         | Section 2 Step 4  | New screenshot that shows more PDF user manuals are available                     |                                 |
|         | Section 3 Step 10 | New screenshot that shows "About Development Desktop 2.0"                         |                                 |
| 1.2     |                   | Update to DD2.0_UI3.1.2.7                                                         | Oct. 30 <sup>th</sup> , 2015    |
|         | Section 3 Step 10 | New screenshot that shows "About Development Desktop 2.0"                         |                                 |
| 1.3     | Section 1         | No need to register an account to download the DD2.0 SW Update to DD2.0_Ul3.3.6.0 | Feb. 2 <sup>nd</sup> , 2016     |
|         | Section 3 Step 10 | New screenshot that shows "About Development Desktop 2.0"                         |                                 |
| 1.4     | Section 1         | Update to DD2.0_UI3.3.6.0                                                         | Jul. 22 <sup>th</sup> , 2016    |
|         | Section 2         | Help files need to be downloaded and installed separately                         |                                 |
|         | Section 3 Step 10 | New screenshot that shows "About Development Desktop 2.0"                         |                                 |
| 1.5     | Section 1         | Update to DD2.0_UI3.7.0.0                                                         | Apr. 26 <sup>th</sup> , 2017    |
|         | Section 3 Step 10 | New screenshot that shows "About Development Desktop 2.0"                         |                                 |
| 1.6     | Section 1         | Update to DD2.0_UI3.8.0.0                                                         | May 26 <sup>th</sup> , 2017     |
|         | Section 3 Step 10 | New screenshot that shows "About Development Desktop 2.0"                         |                                 |
| 1.7     | Section 1         | Update to DD2.0_UI3.9.0.0                                                         | July 10th, 2017                 |
|         | Section 3 Step 10 | New screenshot that shows "About Development Desktop 2.0"                         |                                 |

<sup>©</sup> Bosch Sensortec GmbH reserves all rights even in the event of industrial property rights. We reserve all rights of disposal such as copying and passing on to third parties. BOSCH and the symbol are registered trademarks of Robert Bosch GmbH, Germany.

Note: Specifications within this document are subject to change without notice.

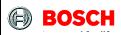

Page 13 Confidential

| 1.8 | Section 1         | Update to DD2.0_UI3.10.0.0                                | January 22nd, 2018 |
|-----|-------------------|-----------------------------------------------------------|--------------------|
|     | Section 3 Step 10 | New screenshot that shows "About Development Desktop 2.0" |                    |
| 1.9 | Section 1         | Update to DD2.0_UI3.14                                    | May 9th, 2018      |
|     | Section 3 Step 10 | New screenshot that shows "About Development Desktop 2.0" |                    |
| 2.0 | Section 1         | Update to DD2.0_UI3.18                                    | March 5th, 2019    |
|     | Section 3 Step 10 | New screenshot that shows "About Development Desktop 2.0" |                    |
| 2.1 | Section 1         | Update to DD2.0_UI3.19                                    | May 23rd, 2019     |
|     | Section 3 Step 10 | New screenshot that shows "About Development Desktop 2.0" |                    |
| 2.2 | Section 1         | Update to DD2.0_UI3.20                                    | Jan. 10th, 2020    |
|     | Section 3 Step 10 | New screenshot that shows "About Development Desktop 2.0" |                    |
|     |                   |                                                           |                    |
|     |                   |                                                           |                    |

Bosch Sensortec GmbH Gerhard-Kindler-Strasse 8 72770 Reutlingen / Germany

Contact@bosch-sensortec.com www.bosch-sensortec.com

Modifications reserved | Printed in Germany Specifications subject to change without notice